### 使用Outlook 2010與POP3s

lctseng

### Step 1. 進入帳號管理頁面

□ 於Outlook 2010主面板左上方,點選『檔案』

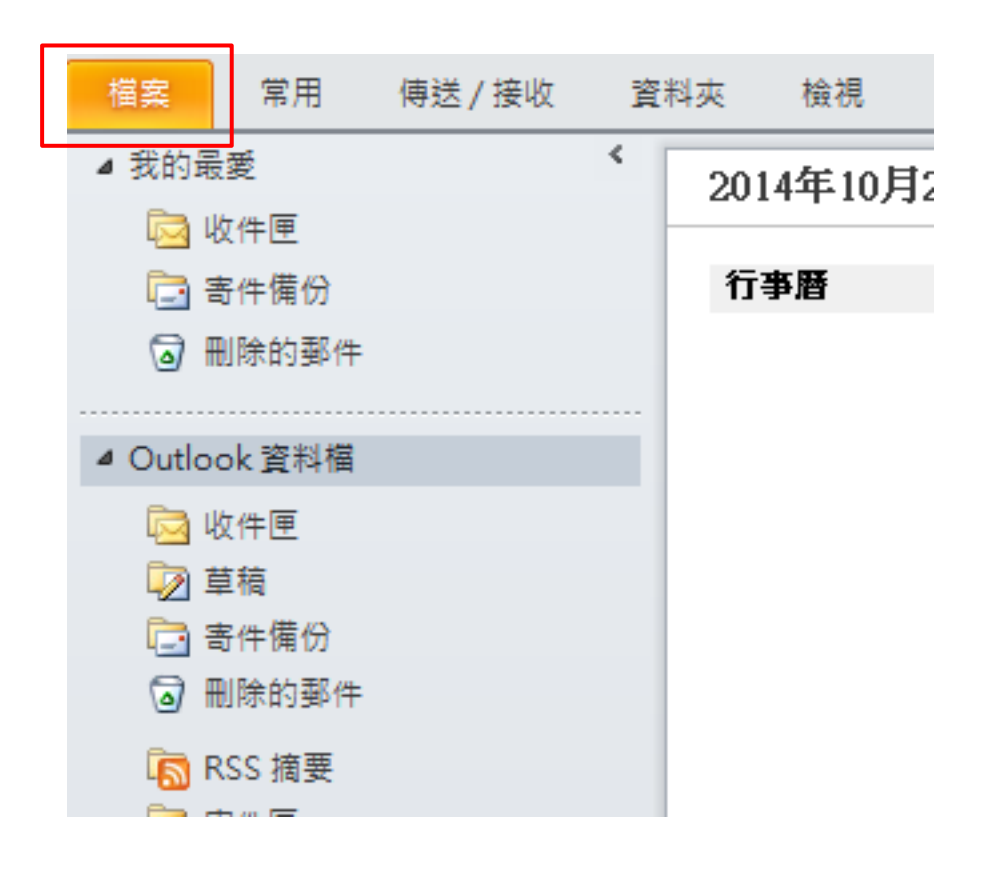

### Step 2. 新增帳戶

### □ 開啟檔案畫面後,點選左邊的『資訊』 □ 顯示出帳戶資訊後,點選『新增帳戶』

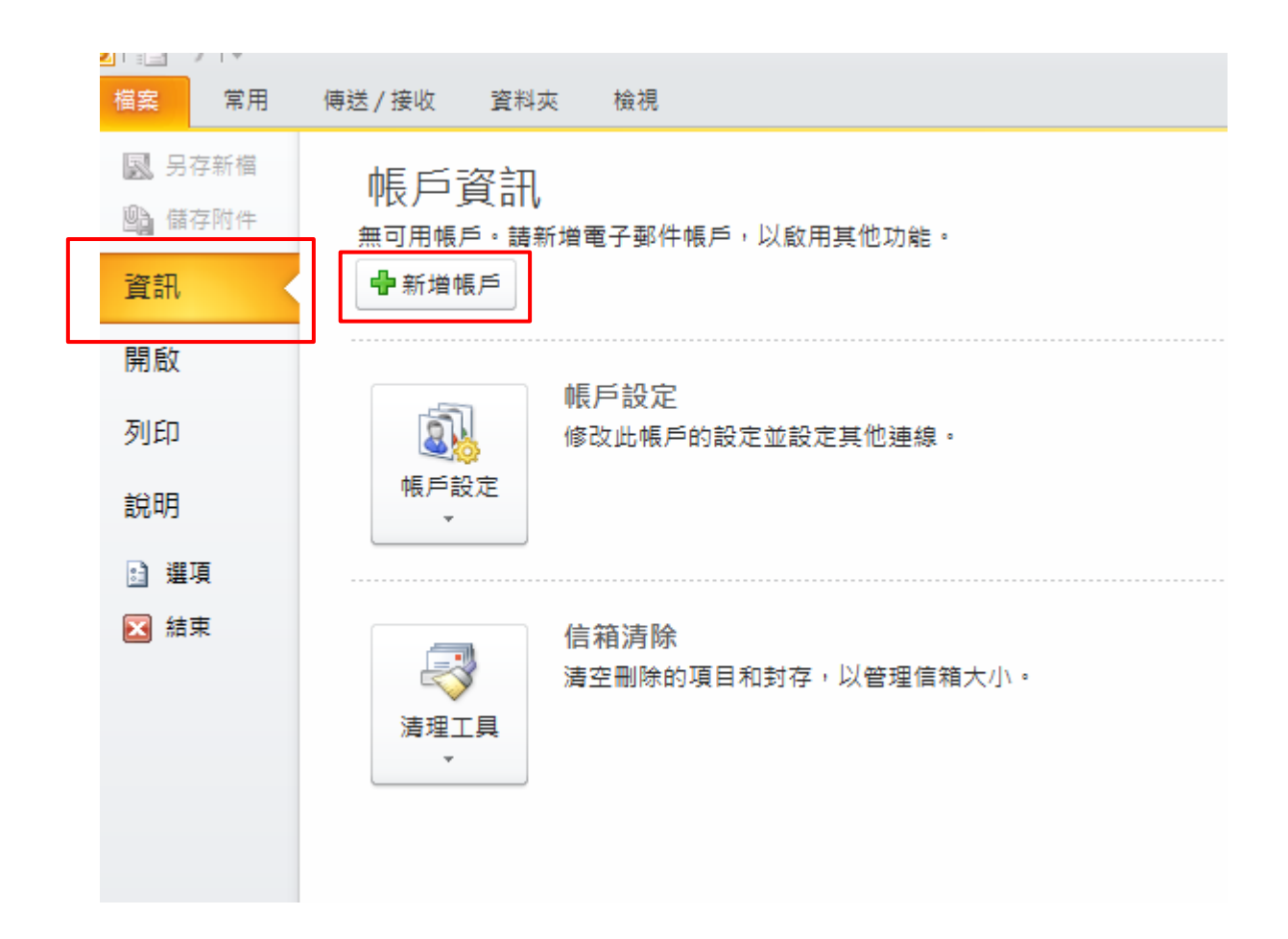

# Step 3. 手動設定伺服器

### □進入新增帳戶視窗後,點選『手動設定伺服器設定或其他伺服器類型』 點選『下一步』

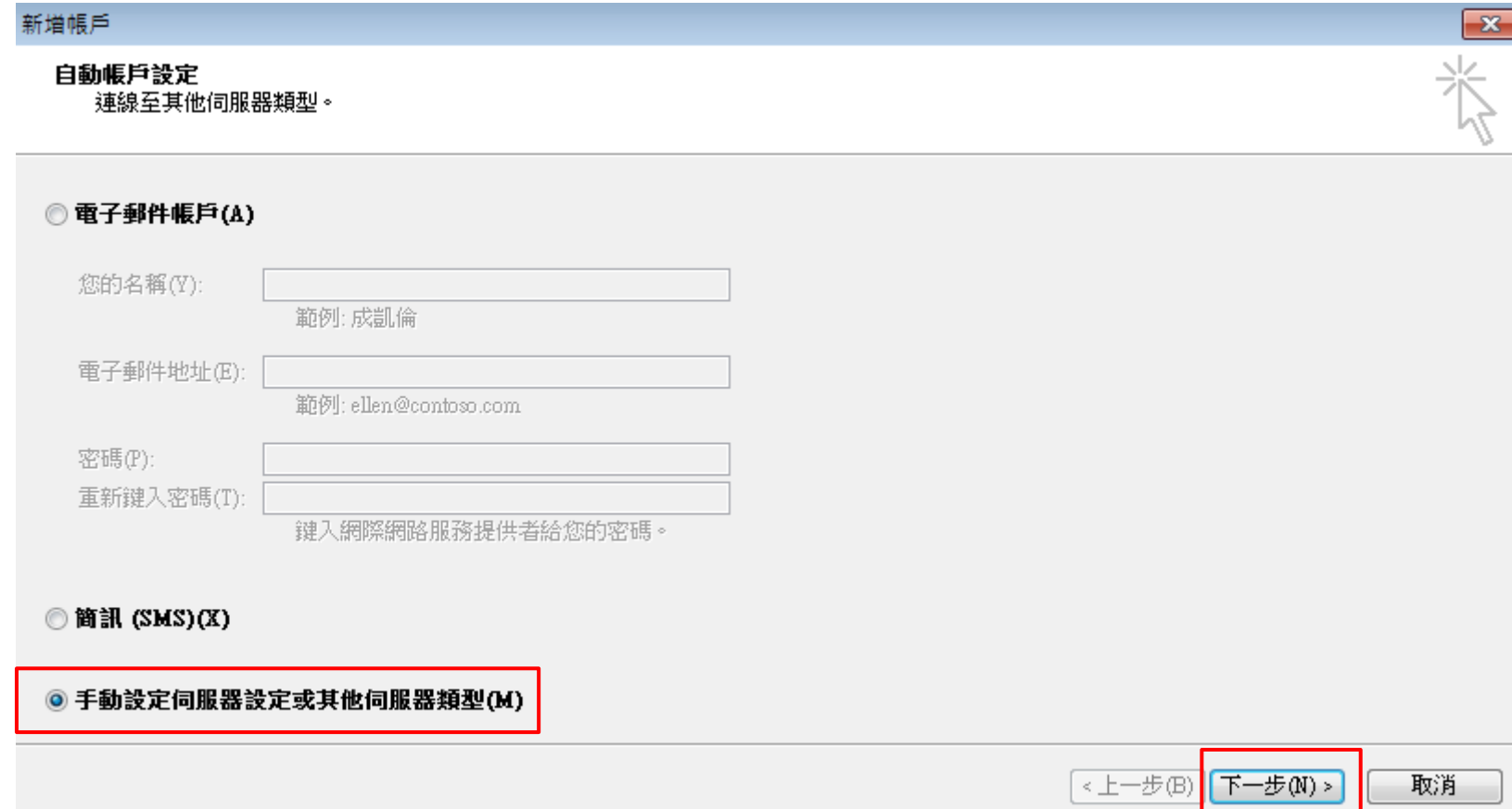

## Step 4. 設定網際網路電子郵件

### □點選『網際網路電子郵件』

點選『下一步』

#### 新增帳戶

#### 選擇服務

#### ◎ 網際網路電子郵件(I)

連線至 POP 或 IMAP 伺服器,以傳送及接收電子郵件訊息。

◎ Microsoft Exchange 或相容服務(M) 連線並存取電子郵件、行事曆、連絡人、傳真和語音信箱。

#### ◎ 簡訊 (SMS)(X) 連線至行動裝置訊息服務。

 $\overline{\mathbf{x}}$ 

### Step 5. 設定基本資訊

□ 將畫面中紅框處的欄位依照圖片中設定填寫,其中下列欄位請特別注意:

- 您的名稱 :方便識別自己的名稱
- 電子郵件地址 :填寫工作站帳號,後面加上@cs.nctu.edu.tw
- 使用者名稱 :填寫工作站帳號
- 密碼: :請留白,不要填寫
- □ 設定完成後,別急著點『下一步』,點選『其他設定』

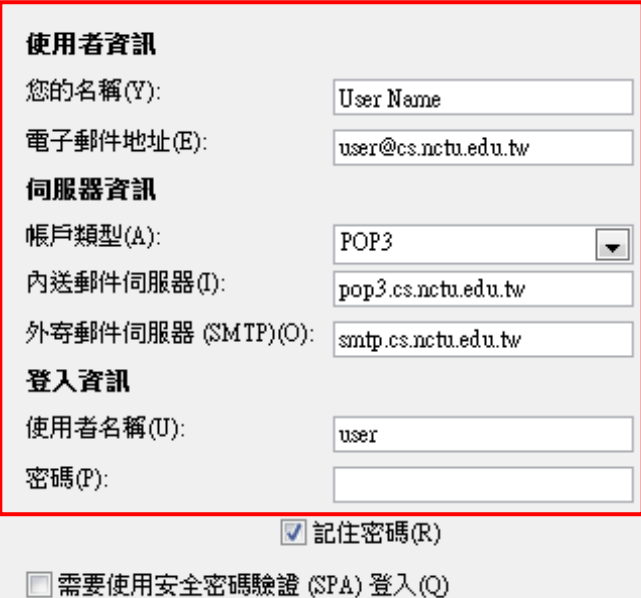

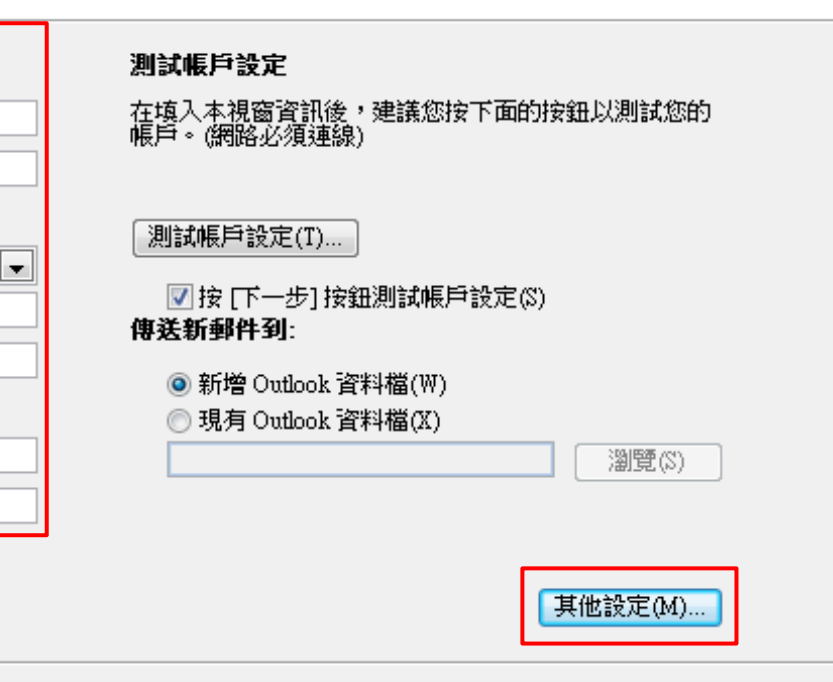

< 上一步(B) || 下一步(N) >

取消

# Step 6. 外寄伺服器設定

□ 切換到『外寄伺服器』標籤 勾選『我的外寄伺服器(SMTP)需要驗證 』

□ 選族『使用與內送郵件伺服器相同的設定』

□ 完成後,切換到『進階』標籤

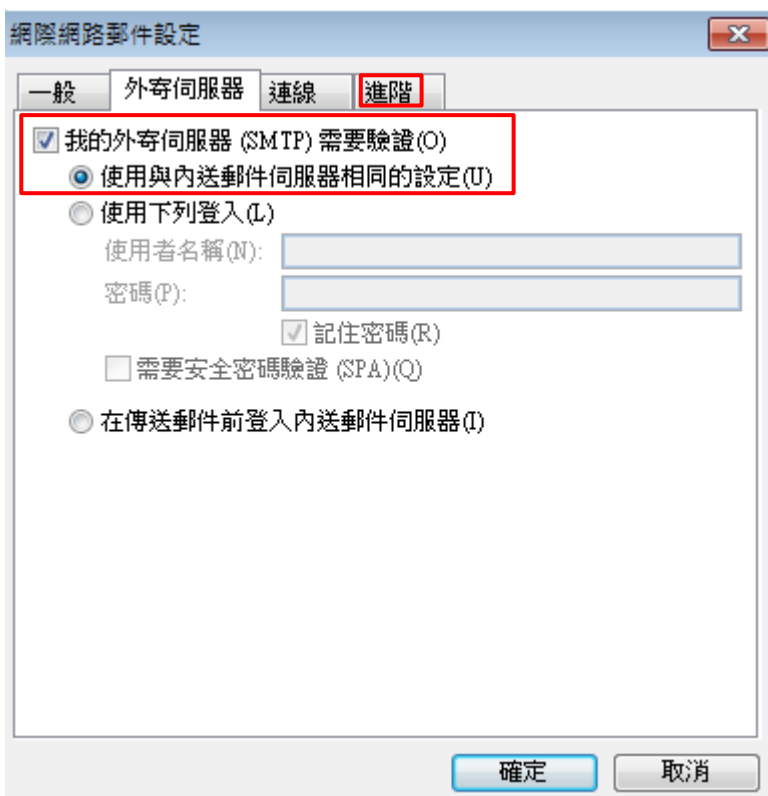

### Step 7. 進階伺服器設定

□在『進階』標籤中,將依照圖中紅框處設定 點選『確定』

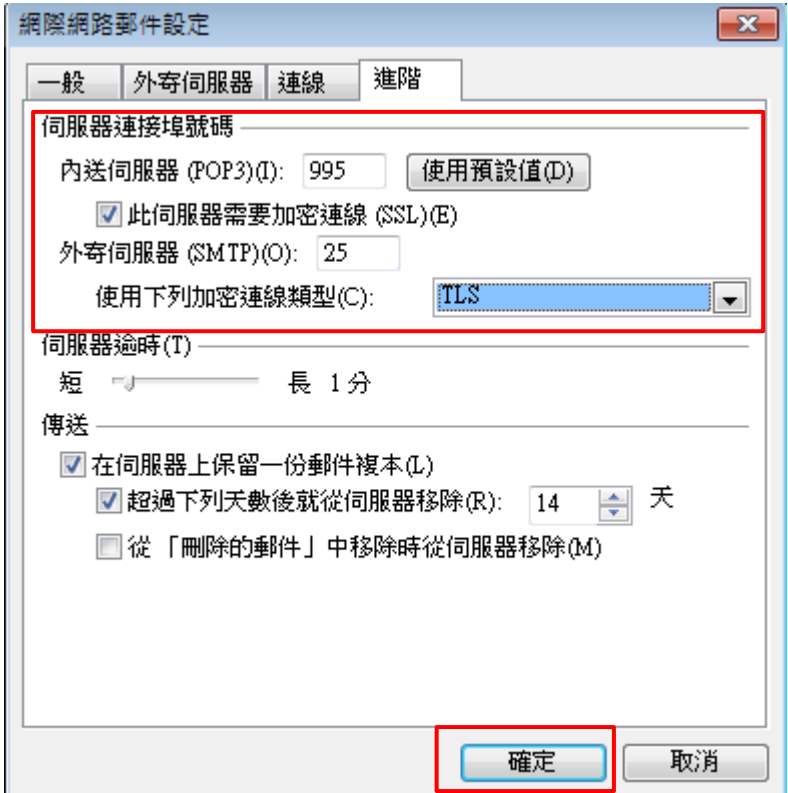

## Step 8. 伺服器測試

□回到新增帳戶頁面後,點選『下一步』,會出現測試畫面 待測試完成並顯示一切正常後(如圖所示),點選『關閉』離開測試

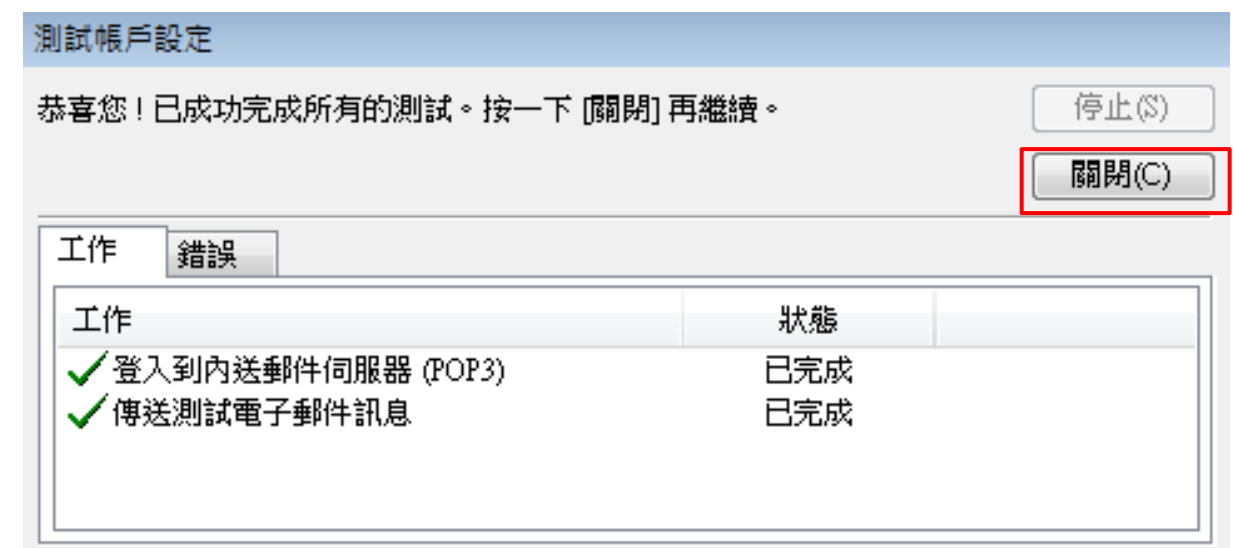

### Step 9. 設定完成

□設定完成後,會出現以下畫面,請點選『完成』以結束設定 □ 此後初次使用收發信件功能時,可能會提示要求輸入密碼 此時請輸入『工作站密碼』來繼續

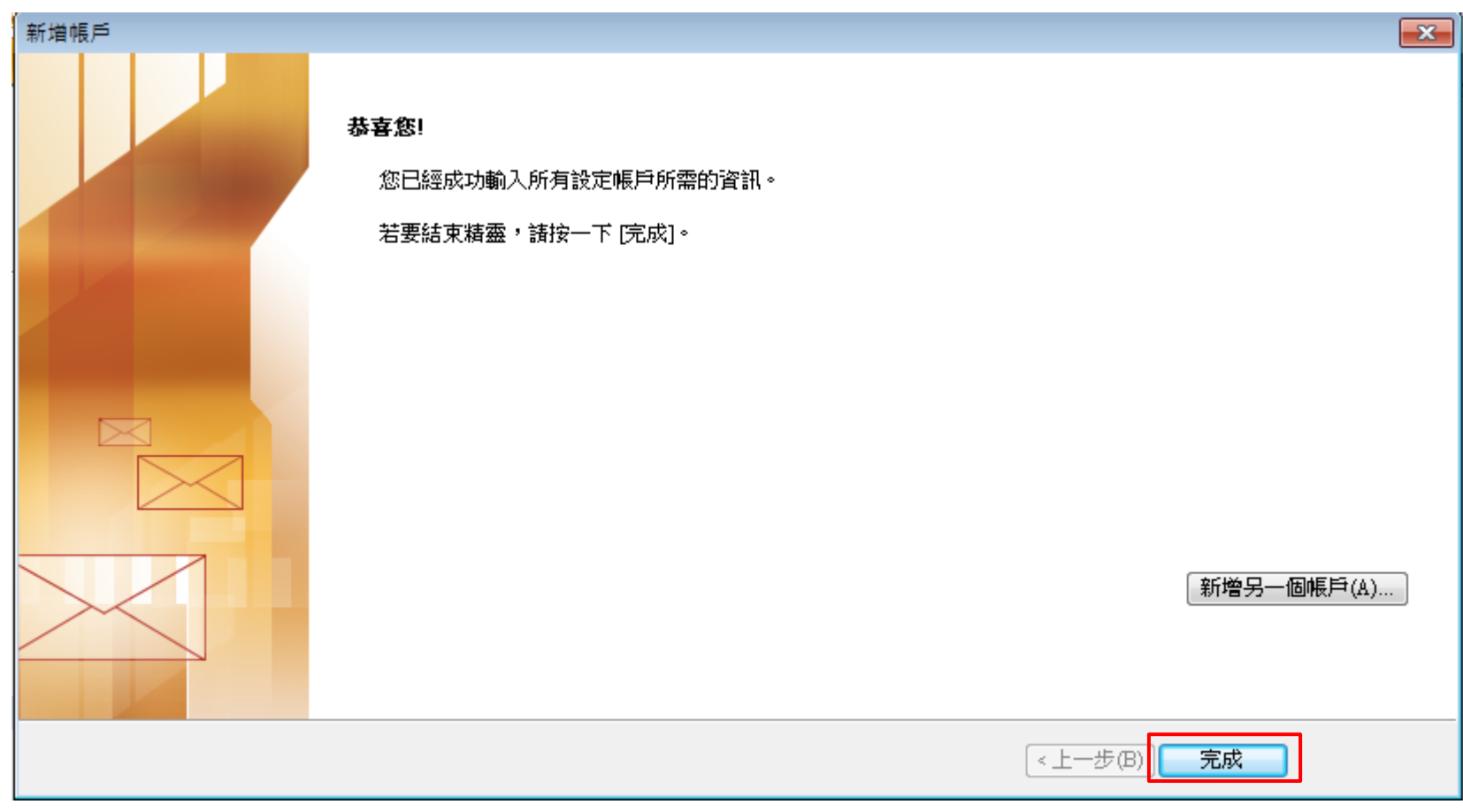